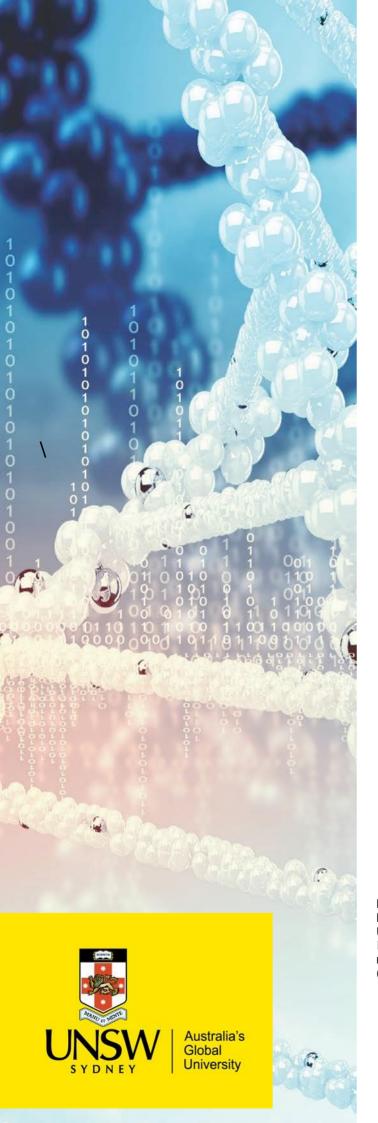

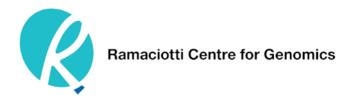

## Guide to Online Submission of Samples

Ramaciotti Centre for Genomics Biosciences South (E26) UNSW Sydney Kensington NSW 2052 Australia ramaciotti.unsw.edu.au (02) 9385 1241

## Some notes before you begin the online submission process:

- New users must register and be approved before samples can be submitted online.
- Only institute, company or student emails will be accepted when applying for a user ID i.e. no gmail etc.
- Duplicate sample names are not allowed.
- Sample names can only have alphanumerical characters or underscores, no spaces are allowed.
- Have note of our quote number and either the purchase order number or UNSW account code as it will be required to complete the form. If you have paid in advance, please provide brief details.

## **Submitting Samples Online Using LabLink:**

- 1. Navigate to the LabLink sample submission portal: https://ramaciotti.claritylims.com/lablink/login.
- **2.** Log in using your User ID and password.
- 3. Within the **RESOURCE MATERIALS** tab, download the sample submission form for the service you require. Be careful to select the correct form. If in doubt contact us.

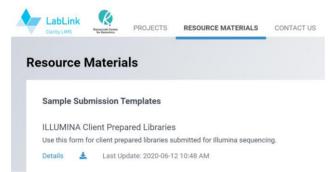

RESOURCE MATERIAL tab

- **4.** Complete the form in full. Instructions on how to complete are provided in each form.
- **5.** Once complete, save a copy of the form.
- 6. Return to LabLink submission portal. Click on the **PROJECTS** tab. Then click on the **Create** button.

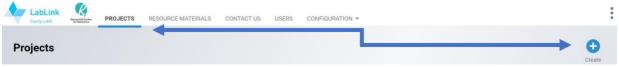

Samples are submitted via the PROJECTS tab, "Create" button.

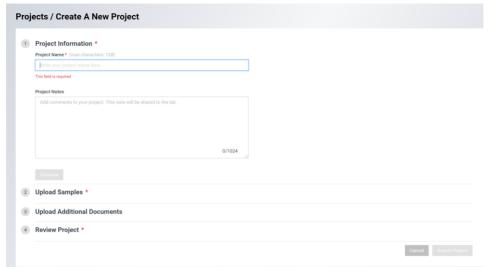

Home screen for creating a new project/sample submission.

- 7. Give your project name. Click **Continue.** Including your surname your surname in the project name is a good idea a including information that will help to differentiate this project from any past or future projects you have/plan to submit.
- 8. Upload the completed saved submission form. Click **Continue**.

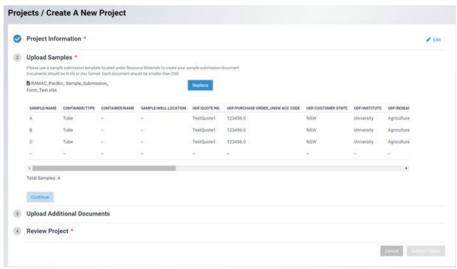

On upload of submission sheet, the sample information can be reviewed.

- 9. If you have any additional documentation, you can upload the document in the **Upload Additional Documents** section. **Click Continue** or **Skip.**
- 10. You will be asked to review your sample details and agree to our <u>Standard Service Terms</u>. To enable the **Submit Project** button, you will need to acknowledge the three check boxes.

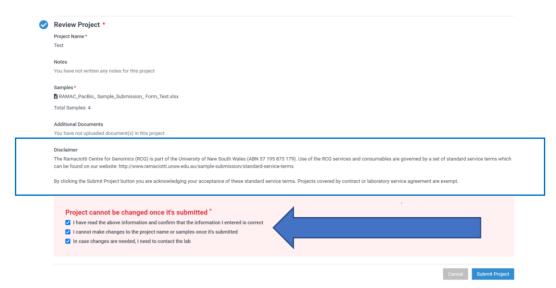

The three tick boxes must be selected to be able to click "Submit Project". Clicking the "Submit Project" confirms clients acknowledgement of the Ramaciotti Centre's standard service terms.

11. After clicking on Submit Project, click View Confirmation.

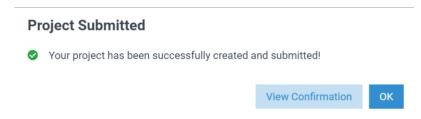

Confirmation that the project has been submitted. Click "View Confirmation".

12. You will be prompted to print out your submission form. Please print, sign, and send this form with your samples. This form also contains the assigned sample LIMS ID's.

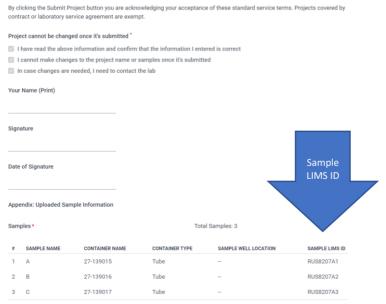

Print out and sign the confirmation form. This form includes the LIMS sample ID's assigned to the project.

13. If submitting samples in tubes: Please clearly label your tubes on both the top and side of the tube, with the corresponding sample LIMS ID (e.g. RUS8207A1).

If submitting samples in plates: Plates should be labelled with the overarching LIMS project ID and the container name as referred to in your submission form e.g. RUS8204 plate 1, RUS8204 plate 2.

**14.** The samples are now ready to send to the Centre.

We look forward to receiving your samples!